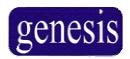

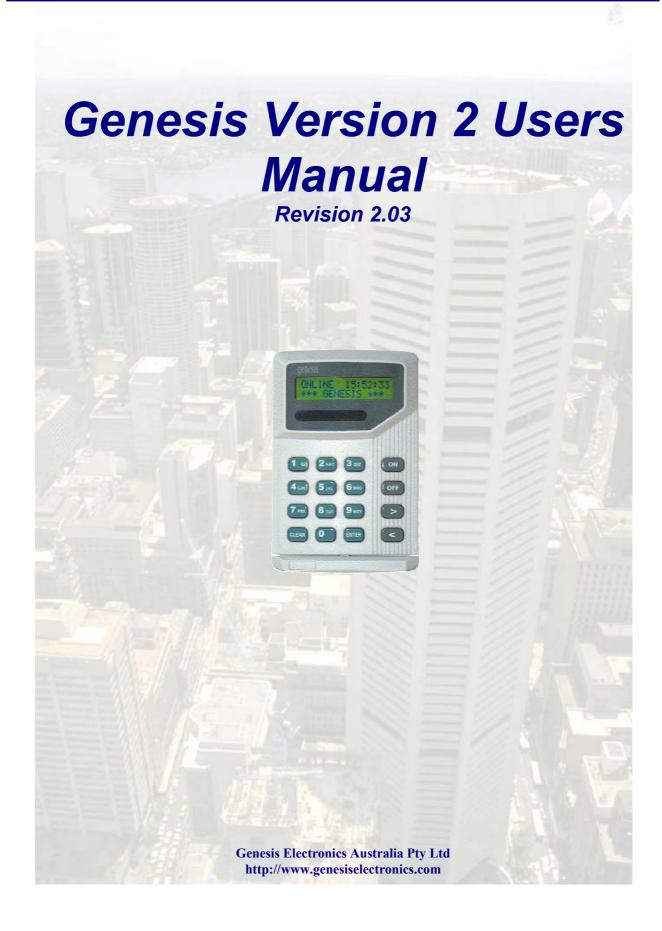

| rocedures and contac       | cts |      |      |
|----------------------------|-----|------|------|
|                            |     |      |      |
|                            |     |      |      |
| 7 11 (9                    |     |      |      |
| Installer/Service contact: |     |      |      |
|                            |     |      |      |
|                            |     | <br> | <br> |
|                            |     |      |      |
|                            |     |      |      |
|                            |     |      |      |
| Manitaring company:        |     |      |      |
| Monitoring company:        |     |      |      |
|                            |     |      |      |
|                            |     |      |      |
|                            |     |      |      |
| Local police:              |     |      |      |
|                            |     |      |      |
|                            |     |      |      |
|                            |     |      |      |
| In emergency, contact:     |     |      |      |
|                            |     |      |      |
|                            |     |      |      |
|                            |     |      |      |
| -                          |     |      |      |
|                            |     |      |      |

## **Table of contents**

| PROCEDURES AND CONTACTS                       | 1  |
|-----------------------------------------------|----|
| TABLE OF CONTENTS                             | 2  |
| WHAT IS GENESIS?                              | 3  |
| HOW DO 1???? A QUICK GUIDE TO FINDING ANSWERS | 4  |
| REMOTE ARMING STATION                         | 5  |
| GETTING STARTED ENTERING YOUR PIN             | 6  |
| ARMING AND DISARMING AREAS                    | 7  |
| OPENING DOORS                                 | 8  |
| NAVIGATING THE MENU                           | 9  |
| DISPLAY MENU                                  | 10 |
| INPUTS MENU                                   | 12 |
| CONTROL MENU                                  | 14 |
| USER MENU                                     | 16 |
| PINS MENU                                     | 24 |
| SETTING MENU                                  | 25 |
| GLOSSARY                                      | 27 |

## What is Genesis?

For many years it has been possible to have either a powerful system – or, an easy to use system.

Genesis provides both.

Genesis provides state of the art technology to achieve reliable security, but.....

Genesis is more than a security system.

It not only keeps the wrong people out, but it can save you time, energy and money.

It can automate tasks within the premises such as turning equipment on or off.

This in turn can save money through reduced power consumption.

It can also provide access control. That is, it is possible to specify who can go where and when.

These features combine to provide peace of mind and convenience.

Our aim is to be a part of your lifestyle, not a hindrance.

## **HOW DO I???? – A quick guide to finding answers**

| Turn on the alarm                        | 7  |
|------------------------------------------|----|
| Open an Access Control Door with the RAS | 8  |
| Use the menu options                     | 9  |
| See what happened last night             | 10 |
| Find an unsealed input                   | 12 |
| Isolate an input                         | 14 |
| Add a user                               | 16 |
| Delete a user                            | 16 |
| Change my PIN                            | 24 |
| Change the time                          | 25 |

## **Remote Access Station**

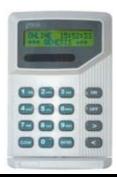

| Key        | Function                                                                                                    |
|------------|----------------------------------------------------------------------------------------------------|
| o to 9 wxy | The numbered buttons on the keypad allow you to enter your PIN or enter information.                                                                                              |
| CLEAR      | This button is used to clear information or cancel an action. If in doubt at any stage, press a couple times to exit out of the operation. It is also used to enter the RAS menu. |
| ENTER      | This button is used to accept information, and to acknowledge messages.                                                                                                    |
| ON         | This is used to arm an area, or turn on the displayed option.                                                                                                    |
| OFF        | This is used to disarm an area, or turn off the displayed option.                                                                                                    |
| (>)        | The Next button is used to view the next available option on the RAS.                                                                                                    |
| <          | The Previous button is used to view the previous available RAS option.                                                                                                    |

| Output | Function |
|--------|----------|
| LED A  |          |
| LED B  |          |
| LED C  |          |
| LED D  |          |

#### Getting Started..... Entering your PIN

No changes or control can be started until the user enters their Personal Identification Number (PIN). There are two possible methods for entering your PIN, depending upon your user number.

#### **Users 1-99**

If you have a user number between 1 and 99, you only need to enter your PIN. In fact, you don't need to know your user number.

The procedure is:

- ➤ Enter your PIN
- > Press ENTER

For example, if you are user 23 and your PIN is 5609 then you would press:

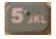

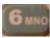

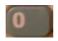

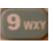

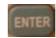

#### Users 102 upwards

If you have a user number above 101, you must enter your user number and PIN.

The procedure is:

- > Press ENTER
- > Enter your user number
- > Press
- Enter your PIN
- > Press

For example, if you are user 123 and your PIN is 5609 then you would press:

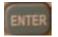

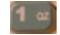

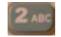

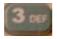

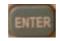

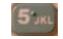

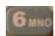

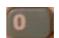

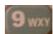

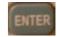

#### **Duress Code Feature**

Genesis has an option to alert your monitoring centre if you have been forced to disarm your alarm system under duress. ie. An intruder has threatened you, and is entering the premises with you under force.

In order to activate the Duress Code, it is simply a matter of incrementing your PIN number by one (1) digit.

ie. If your PIN number is 1234, your duress code would be 1235.

The duress code will perform all normal system functions, including arming, disarming and entering menus, however it will send a Duress signal to your monitoring centre.

<u>Note:</u> This function is only available if advised by your Installation company.

Version 2.03 September 2002

#### Arming and disarming areas

An armed area will be monitored for intruders and generate an alarm. A disarmed area will not monitor its inputs and consequently can be entered without generating alarms.

To select an area:

- Enter your PIN, followed by The first available area will be displayed.
- > Press or until the required area is displayed.

To arm an area press If the area is successfully armed, the remote arming station will give a short beep and the description on the second line will change to secure.

To disarm an area press I If the area is successfully disarmed, the remote arming station will give a short beep and the description on the second line will change to access.

For example, if your PIN is 5609, and you wish to arm area 2, you would press:

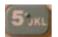

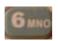

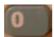

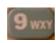

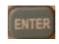

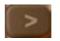

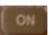

## **Opening Doors**

If your RAS has been installed as an access control device, it is possible to open a secure door with your PIN code.

To open an access controlled door;

Enter your PIN, followed by

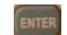

If you have been provided with access to the door, the door will release temporarily.

For example, if your PIN is 5609, and you wish to open a door – you would enter;

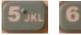

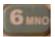

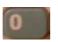

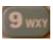

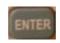

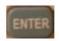

<u>Note:</u> This function is only available if advised by your Installation company.

## **Navigating the Menu**

It is also possible to use the Remote Access Station (RAS) to control other functions of your system, and to interrogate it as to the systems current status. This is done through the use of the RAS menu functions. Users may not have access to some menu functions, depending on the level of access provided to their user number.

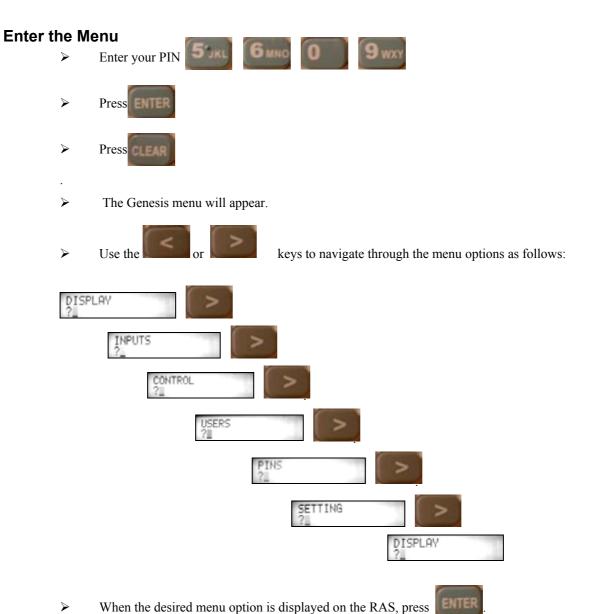

## Display Menu - Area Status > Event Summary > Event History > Output Status

The Display Menu allows the user to view the status of Areas, to view the system Event Log (in both summary and full history) and to view the status of the systems Outputs.

To view any of these options:

- Þ Enter your PIN
- DISPLAY The Genesis menu will appear, with showing on the screen
- keys to navigate through the menu as follows:

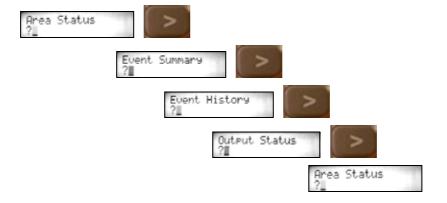

When the desired menu option is displayed on the RAS, press

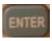

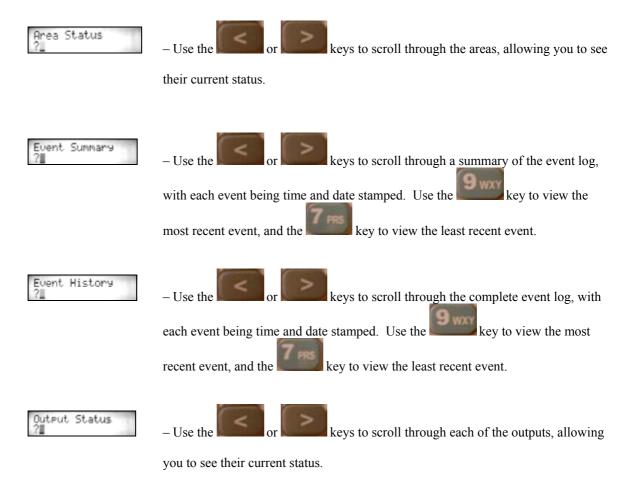

> Press at any time to exit from the menu currently being viewed.

## Inputs Menu - Unsealed > Alarmed > Tampered > Isolated > Bypassed

The Inputs Menu allows the user to view the status of inputs in any of the following conditions; Unsealed, Alarmed, Tampered, Isolated and Bypassed.

To view the status of inputs in these conditions:

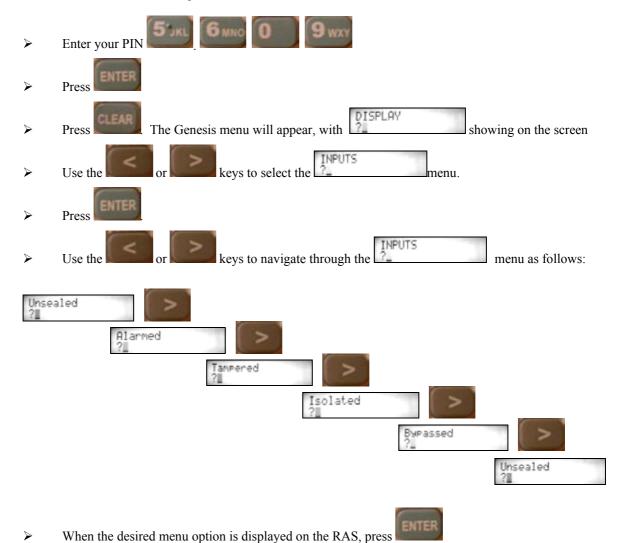

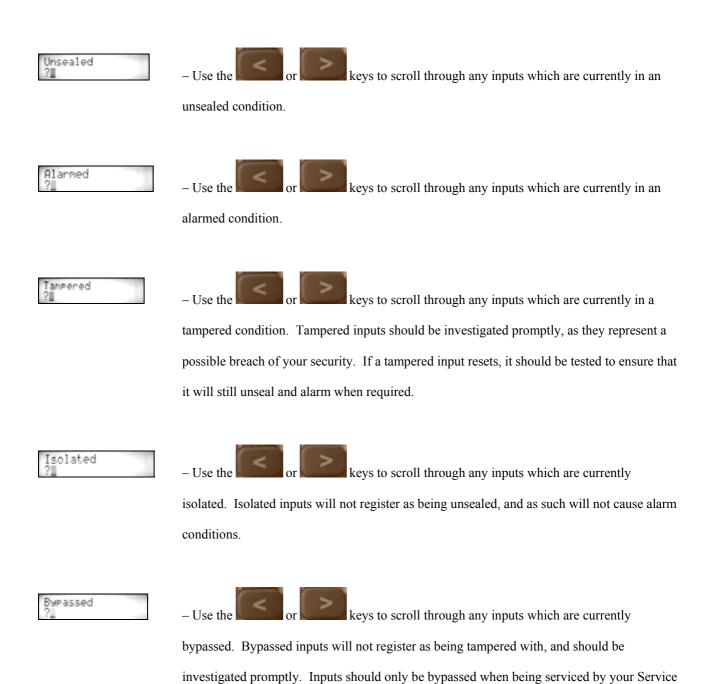

Press at any time to exit from the menu currently being viewed.

Technician.

## Control Menu - Isolate Input > Cancel Duress > Service Request > Modem on/off

The Control Menu allows the user to control several functions including isolating of inputs, cancelling any duress signals and sending a service request signal to your control room.

To use any of the control menu functions:

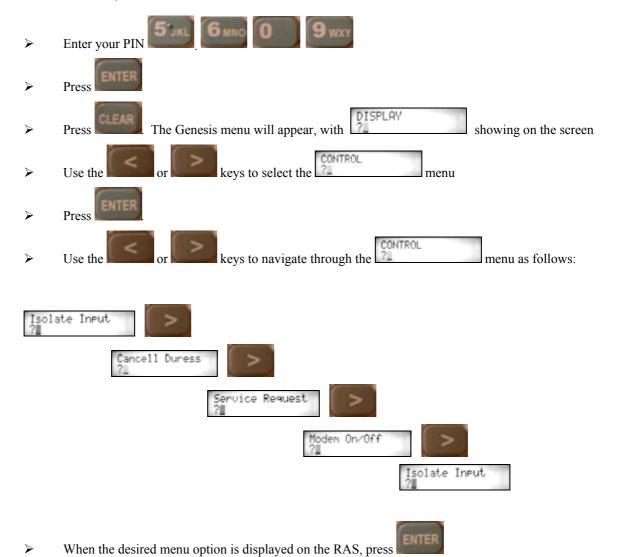

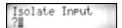

Use the or keys to scroll through the inputs, until you reach the input to

isolate or de-isolate. When the selected input is displayed, press

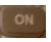

to isolate, or

press to de-isolate. Isolated inputs will not register as being unsealed, and as such will not cause alarm conditions.

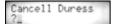

If you have accidentally triggered the user Duress code, it is possible to send a Cancel
 Duress signal to indicate this to a control room. After selecting this menu option, press

to activate the Cancel Duress function. It is recommended that the user then contacts their control room to verbally confirm this cancellation as soon as possible.

Note: This function is only available if advised by your Installation company.

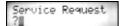

It is possible to send a signal to your control room to indicate a need for a service
 technician to attend. After selecting this menu option, press
 to activate the Service
 Request function.

Note: This function is only available if advised by your Installation company.

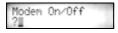

- Reserved for Future Use

Press at any time to exit from the menu currently being viewed.

# **Users Menu –** New User > Change User > Delete User > Change Pin > Register Card > Remove Card > Suspend User

The Users Menu allows the user completely control who has access to the system through either the RAS('s) or Card Readers. It includes options allowing the user to add new users, change existing user setup, delete users and to simply change a users PIN number. It also allows the user to assign and remove cards from a users profile, and also allows the user to suspend a users details.

To access the user menu options:

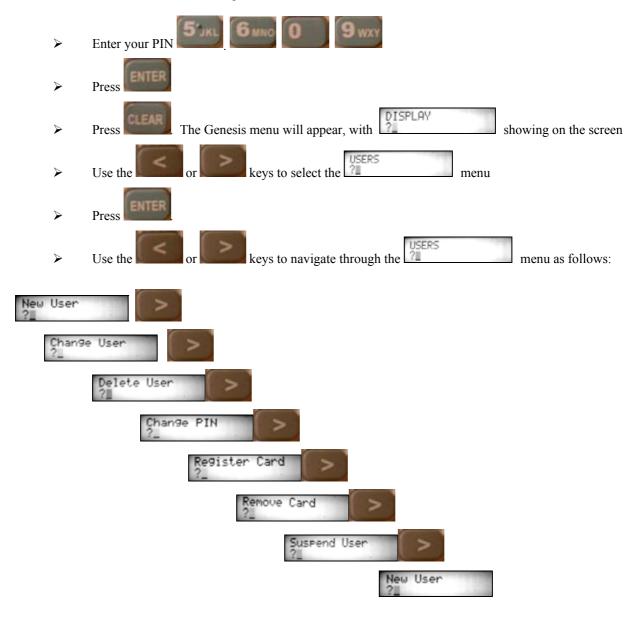

➤ When the desired menu option is displayed on the RAS, press

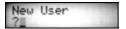

- After pressing Enter USER ID will be displayed.
- Enter the user number for the new user. Note that this is not the PIN but the actual user number.
- > Press Enter PIN will now be displayed.
- > Enter the PIN for this user number.
- > Press Enter DURESS will be displayed.
- Use or to change the option if necessary. If turned on, adding one to the PIN will result in a duress alarm. This can be entered into a remote arming station if a person is forced to provide access to an intruder.
- > Press Enter GROUP will be displayed.
- Use or to locate the required group. The group determines what areas the user can arm, what doors they can access, and what menus they can use. The group names and descriptions should be supplied to you by your Service Technician.
- > Press will be displayed.

If an expiry date is required for the users code, enter it in the format of DDMMYY. For example, 23<sup>rd</sup> January 2012 would be entered as 230012. If no expiry date is required then leave the field blank.

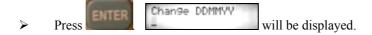

- ➤ If the user is required to change their PIN, enter the date for the user to change their PIN in the format of DDMMYY. For example, 23<sup>rd</sup> January 2012 would be entered as 230012. If they can always use the same PIN then leave the field blank.
- > Press Enter NAME will be displayed.
- Use the keypad to enter the user's name. To access the letters, press the key multiple times. For example, to insert a S press four times. Up to 15 Characters can be entered for the users name. The format "J. Smith" for John Smith is recommended as opposed to entering first name only.
- > Press Insert User Will be displayed.
- > Press
- You have now successfully added a user to the Genesis System.

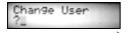

Go to the User menu using the procedure described on page 11.

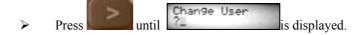

- > Press ENTER
- Make changes to a users details as described in the New User instructions above.

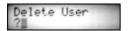

- ➤ Go to the User menu using the procedure described on page 11.
- > Press until Delete User is displayed.
- > Press ENTER
- > Enter USER ID will be displayed.
- Enter the user number. Note that this is not the PIN but the actual user number.
- Delete User
  ON to Confirm will be displayed.
- > Press The user is now deleted and will not have access to any RAS.

## Change PIN

- Go to the User menu using the procedure described on page 11.
- > Press until Change PIN is displayed.
- > Press Enter USER ID will be displayed.
- Enter the user number. Note that this is not the PIN but the actual user number.
- > Press The user name will be displayed.
- > Press Enter PIN will be displayed.
- Enter the users new PIN and press
- > The users PIN has now been changed

> Press at any time to exit from the menu currently being viewed.

## Register Card

- Go to the User menu using the procedure described on page 11.
- > Press until Register Card is displayed.
- > Press
- Enter USER ID will be displayed.
- Enter the user ID. Note that this is not the PIN, but the actual user number. Press

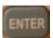

- The users name will be displayed, along with a card number if already programmed.
- > Press Swipe Card Format=01 will be displayed
- ➤ Present the users card to the reader attached to the RAS. The cards Facility code and

Card number will be displayed on the RAS. Press

- User: 2
  Database Update will be displayed on the RAS. Press
- > The card will now be programmed to the user.

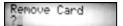

- ➤ Go to the User menu using the procedure described on page 11.
- > Press until Remove Card is displayed.
- > Press
- > Enter USER ID will be displayed.
- Enter the user number. Note that this is not the PIN, but the actual user number.
- > Press
- The users name and card number will be displayed. Press to confirm that this is correct, and remove the card from the user. Press if you do not want to remove the card from the displayed user.
- On pressing User: 2 Database Update will be displayed.
- > Press The card has now been removed from the user.

> Press at any time to exit from the menu currently being viewed.

## Suspend User

- ➤ Go to the User menu using the procedure described on page 11.
- > Press until Suspend User is displayed.
- > Press ENTER
- Enter USER ID will be displayed.
- Enter the user number. Note that this is not the PIN, but the actual user number.
- > Press The users name will be displayed on the RAS.
- > Press to suspend the user, or to put the user back in service.
- > Press User: 2 Database Update will be displayed.
- > Press The user will have been suspended.

> Press at any time to exit from the menu currently being viewed.

#### PINS Menu – (for changing own personal PIN)

The PINS Menu allows the user to change their own user PIN only. It does not allow changes to any other users, or to any of the users settings.

To change your own PIN.

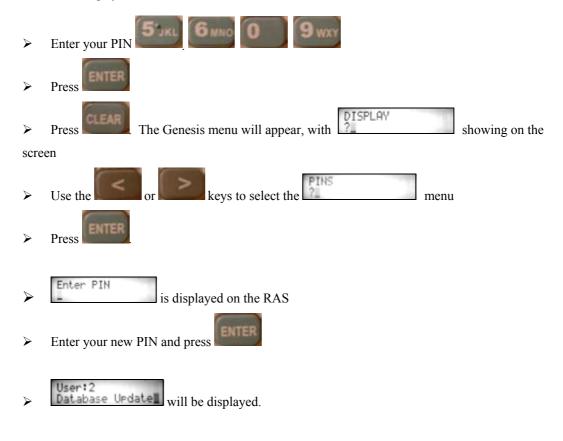

> Press Your PIN will now have been updated

#### **Settings Menu –** Change Holiday > Set Time/Date

The Setting Menu allows the user to adjust the current time and date clock in the system, and to also change which days are to be treated as holidays. Holidays are used to override some functions. For example, it is possible to stop access on holidays, change the hours of operation or do an alternative action.

To adjust either of these options:

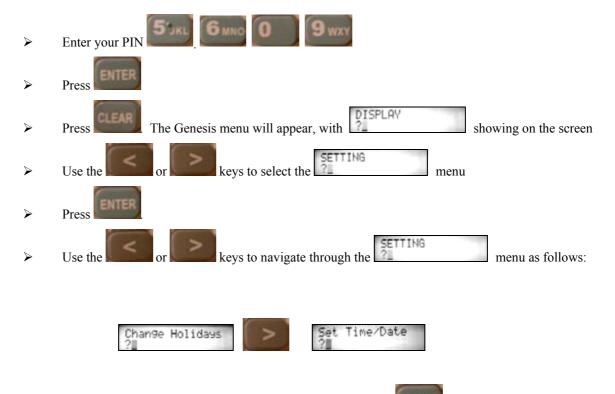

When the desired menu option is displayed on the RAS, press

## Change Holidays

- > Press Change Holidays should be displayed.
- Press to select either the required holiday or to find a blank holiday.
- > Press Enter DDMMYY should be displayed.
- Enter the date in the format of DDMMYY where DD are the days, MM are the months and YY are the years. For example, 21<sup>st</sup> August 2010 would be 210810.
- > Press Enter Name should be displayed.
- Enter the description of the holiday.
- > Press ENTER
- > Confirm Update will be displayed.
- > Press The holiday is now set.

## Set Time/Date

- Enter HHMM should be displayed.
- Enter the time in the format of HHMM where HH are the hours in 24 hour format, and MM are the minutes. For example, 10:32 am would be 1032. 10:32 pm would be 2232.
- > Press Enter DDMMYY should be displayed.
- Enter the date in the format of DDMMYY where DD are the days, MM are the months and YY are the years. For example, 21<sup>st</sup> August 2010 would be 210810.
- > Press Set MU Clock will be displayed.

#### Glossary

**Access** The area is disarmed, or the door is released.

**Area** An area is a group of inputs, typically defined by their location or function.

**Armed** See Secure.

**Alarm** Typically an input in an armed area has detected a possible intrusion. An alarm is something that may

require an immediate response.

Card A credential used to identify the holder. This could be a proximity card, magnetic swipe, or even a finger

print or other biometric method.

**Disarmed** The area will not monitor its inputs. No alarm will be triggered if they are active. Typically an occupied

area will be disarmed.

**Duress** Someone has been forced to enter their PIN. The duress code is one more than the normal PIN.

**Isolate** Stops the input from triggering an alarm. An input should only be isolated if it is faulty (and a technician

has been notified) or work is being conducted on it.

**PIN** Personal Identification Number. The number entered into the panel to identify the user.

PIR Passive InfraRed. A motion detector that relies upon changes in heat around the room to detect

movement.

Reed switch Two devices used for monitoring doors and windows. When separated the switch will open to indicate

that the door or window is open.

**Secure** The area will monitor all of its inputs. If any are active, an alarm will be triggered. Typically an

unoccupied area will be secured.

**Sealed** The area is armed and has no alarms.

**Tamper** The system has detected that a case has been opened or the cabling has been modified. A technician

should check the system as soon as possible. A tamper indicates that the system may have been

compromised and does not offer full protection any more.